# **Merkblatt – Pixelgrafik downloaden, umbenennen, verschieben, bearbeiten**

Grafik aus dem Internet speichern, in einem Dokument einfügen und bearbeiten Grafik aus dem Internet kopieren und einfügen

# **(1) Eine Grafik downloaden und in ein Worddokument einfügen!**

**Grafik** im **Internet** aussuchen und auf die **Lizenzrechte achten**!

#### Grafik **downloaden**

Die heruntergeladene Grafik findest Du in der Regel im **Ordner Download!**

## **(2) Grafikname umbenennen**

Grafik markieren / Menü Ansicht / Bereich Organisieren / Befehl Umbenennen

#### **(3) Grafik in einen anderen Ordner verschieben**

Grafik makieren / Menü Ansicht / Bereich Organisieren / Befehl Verschieben nach / Speicherort auswählen / Laufwerk auswählen / Ordner auswählen / verschieben

#### **(4) Grafik in ein Worddokument einfügen**

Worddokument öffnen Menü Einfügen / Bilder / Laufwerk auswählen / Grafik auswählen / Einfügen

**Achtung!** Eventuell unter Dateityp **alle Dateien** auswählen!

## **(5) Grafik verschieben / Textumbruch eng einstellen**

Menü Bildtools / Bereich Anordnen / Befehl Textumbruch / eng

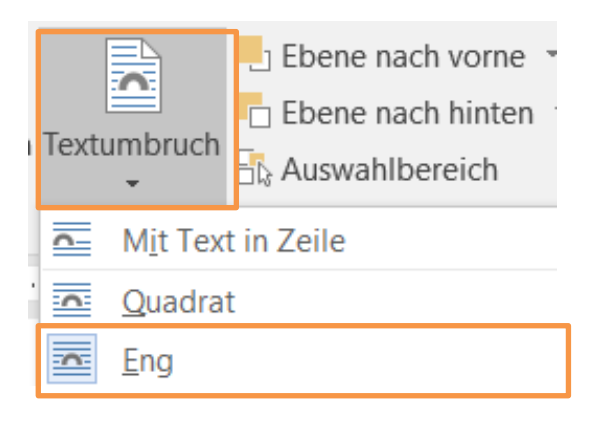

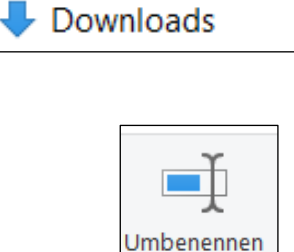

Download ~

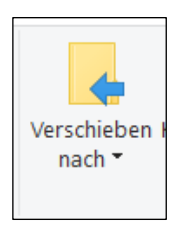

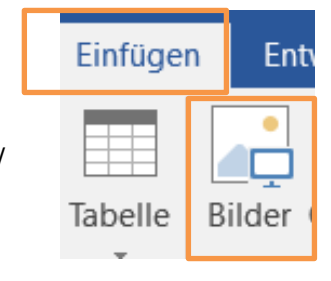

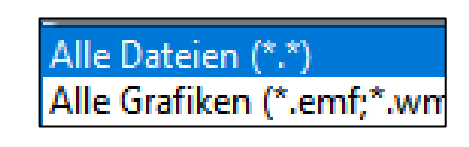

## **(6) Grafik zuschneiden** Grafik markieren Menü Bildformat / Bereich Größe / **Zuschneiden** durch **Festhalten der linken Maustaste** und ziehen oder schieben **(7) Größe einer Grafik einstellen, ohne die Grafik zu verzerren** Grafik markieren Menü Bildformat / Bereich Größe / Wert eingeben / Enter Zuschneiden 7,75 cm oder mit festgehaltener linker Maustaste  $\overline{\mathbf{z}}$ Größe **nur über eine Ecke** ziehen oder schieben **(8) Grafik drehen**  Grafik markieren Weitere Drehungsoptionen... Menü Bildformat / Bereich Anordnen / Befehl Drehen / weitere **Drehungsoptionen Drehen**  $\Rightarrow$ 20  $2$  remumor **Drehungswinkel** eingeben / OK **(9) Bildrahmen bearbeiten Grafik markieren** Bildrahmen ~  $\mathcal{Q}$  Bildeffekte ~ Menü Bildtools Format /  $\overline{\mathbf{v}}$ 영 Bildlayout ~ Bereich Bildformatvorlagen / Befehl Bilderrahmen Bildformatvorlagen ΙÑ, **(10) Die Position für eine Grafik festlegen**

Grafik markieren

Menü Bildtools Format / Bereich Anordnen / Befehl Position / weitere

Layoutoptionen

und

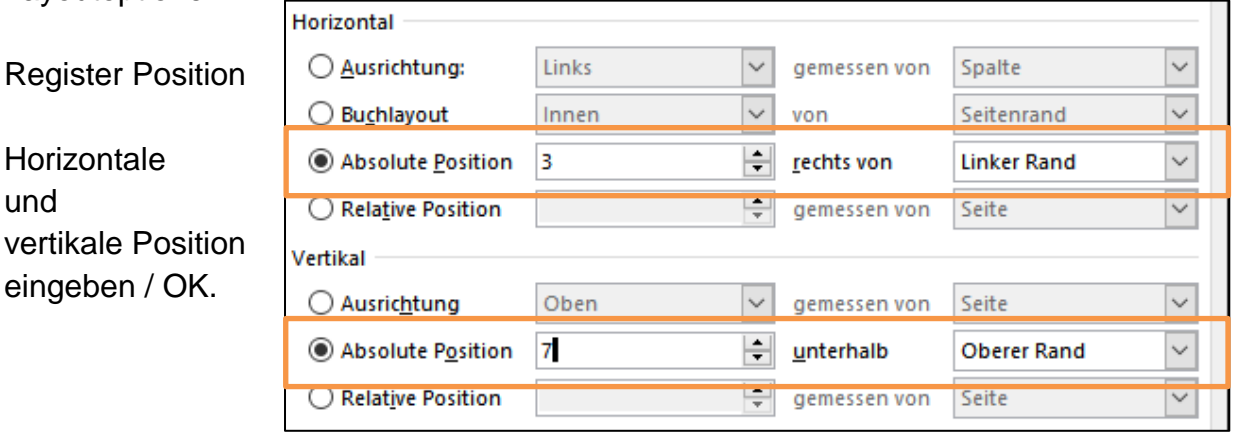